# **Requisições de Pagamento**

Manual Simplificado - Última revisão: 20/01/2011

### **Acesso ao Sistema**

O acesso ao sistema de requisições pode ser feito por **magistrados (somente para transmissão ao TRF)** ou por **servidores (para digitação das requisições)** de varas estaduais com competência delegada. Para fazer o login, os primeiros devem informar o CPF (magistrados estaduais) ou a sigla de 3 letras (magistrados federais) e a senha, enquanto os últimos informam o email e a senha cadastrados no *Sob Medida* do TRF/4ª Região.

O **login de servidor** (pelo email) acessa todos os menus (links) do sistema com exceção do menu *Transmitir Requisição TRF4.*

O **login de magistrado** (pelo CPF ou sigla de 3 letras) acessa apenas o menu (link) *Transmitir Requisição TRF4* conforme disposto na **Resolução Nº 81/2010** (vide anexo na parte inferior deste manual) que estabelece que a responsabilidade pela transmissão eletrônica das requisições de pagamento a este tribunal é do juiz requisitante, não podendo ser delegada.

Obs: Para alterações de dados cadastrais das Varas Estaduais ,como email e senha, usar o *Sob Medida* do TRF/4ª Região. Lembrando que as alterações feitas no cadastro estão sujeitas a validação prévia da Secretaria de Precatórios.

### **Status das Requisições de Pagamento**

As requisições de pagamento podem estar em um dos seguintes status:

-**Digitada:** a requisição encontra-se salva na base de dados do TRF/4ª Região.

-**Finalizada:** a requisição de pagamento passou por uma série de consistências e está apta a ser impressa para conferência e juntada aos autos do processo.

-**Impressa:** a requisição de pagamento já foi impressa para conferência e juntada aos autos do processo e está apta a ser transmitida ao TRF/4ª Região.

Caso as requisições com status Finalizada e Impressa forem alteradas, retornarão ao status Digitada e devem ser novamente finalizadas e impressas antes de serem transmitidas ao TRF/4ª Região.

-**Transmitida:** a requisição de pagamento foi transmitida eletronicamente ao TRF/4ª Região.. Essa requisição não poderá mais ser editada.

-**Rejeitada:** indica que a requisição foi rejeitada.

-**Processada:** indica que a requisição foi autuada no TRF/4ª Região.

# **Cadastrar Requisição (disponível somente para servidores das comarcas)**

- Acessar o item "Cadastrar Requisição" do menu principal.

-O sistema irá para a tela "Cadastrar Requisição - Dados Básicos do Processo".

Todos as informações solicitadas nessa tela devem ser fornecidas.

- Após o preenchimento das informações, deve-se clicar nos botões "Cadastrar Beneficiários" ou "Cadastrar Honorários". Somente após clicar em um desses botões as informações fornecidas serão salvas.

### **Cadastrar Beneficiários (disponível somente para servidores das comarcas)**

-Para acessar o cadastro de beneficiários deve-se clicar no botão "Cadastrar Beneficiários" da tela de "Cadastrar Requisição - Dados Básicos do Processo" ou no botão "Cadastrar Beneficiários" da tela de Cadastro de Honorários.

-Todas as informações solicitadas devem ser preenchidas.

-Para salvar um beneficiário deve-se clicar no botão "Salvar Beneficiário".

- Após salvar um beneficiário, os seus dados são apresentados em uma tabela na mesma tela de cadastro.

-É possível alterar um beneficiário clicando-se na imagem o, que aparece ao lado dos dados de cada beneficiário.

- Após editar os dados de um beneficiário deve-se clicar no botão "Atualizar Beneficiário".

- É possível remover um beneficiário clicando-se na imagem **e que** aparece ao lado dos dados de cada beneficiário. Ao clicar nessa imagem uma mensagem de confirmação será apresentada.

### **Cadastrar Honorários (disponível somente para servidores das comarcas)**

- Para acessar o cadastro de honorários deve-se clicar no botão "Cadastrar Honorários" da tela "Cadastrar Requisição - Dados Básicos do Processo" ou no botão "Cadastrar Honorários" da tela de Cadastro de Beneficiários.

-Todas as informações solicitadas devem ser preenchidas.

-As informações solicitadas nessa tela variam de acordo com o tipo de honorário selecionado.

-Para salvar um honorário deve-se clicar no botão "Salvar Honorário".

-Após salvar um honorário, os seus dados são apresentados em uma tabela na mesma tela de cadastro.

-É possível alterar um honorário clicando-se na imagem , que aparece ao lado dos dados de cada honorário.

-Após editar os dados de um beneficiário deve-se clicar no botão"Atualizar Honorário".

-É possível remover um honorário clicando-se na imagem, que aparece ao lado dos dados de cada honorário. Ao clicar nessa imagem uma mensagem de confirmação é apresentada.

-Após o cadastramento das informações referentes à requisição de pagamento, deve-se finalizar a requisição, clicando no botão "Finalizar Requisição" disponível nas telas de "Cadastro de Beneficiários", "Cadastro de Honorários" e "Dados Básicos do Processo".

-Ao finalizar uma requisição de pagamento, o sistema irá realizar a consistência dos dados cadastrados. Caso alguma inconsistência seja encontrada, elas serão apresentadas em uma tela específica. Para alterar os dados da requisição, caso alguma inconsistência tenha sido encontrada, deve-se clicar na imagem .

-Após a finalização de uma requisição, torna-se disponível a opção "Imprimir para Juntada aos Autos do Processo".

-Ao clicar no botão de "Imprimir para Juntada aos Autos do Processo" o sistema abre uma nova janela contendo os dados da requisição de pagamento para

impressão.

-A impressão para conferência e juntada aos autos do processo deve ser efetuada antes de encaminhar a requisição de pagamento para o TRF/4ª Região.

### **Transmitir Requisição ao TRF4 (disponível somente para magistrados estaduais)**

-Acessar o item "Transmitir Requisição TRF4" do menu principal. (**ATENÇÃO: Esta tela do sistema só pode ser acessada por um login de magistrado, conforme a resolução Nº 81/2010**).

-Nessa tela aparecem todas as requisições de pagamento aptas a serem transmitidas para o TRF/4ª Região.

-Deve-se selecionar as requisições que devem ser transmitidas e clicar no botão "Transmitir Requisições Selecionadas ao TRF4".

-Para as requisições que forem transmitidas com sucesso abrirá um nova janela com o status do envio ao TRF4.

-Caso ocorra alguma inconsistência no envio das requisições para o TRF4, elas serão apresentadas em uma tela específica.

- **Para corrigir uma requisição que apresente inconsistências é necessário logar-se no sistema com um login de servidor da Vara Estadual correspondente e utilizar o menu "Editar Requisição".**

# **Editar Requisição (disponível somente para servidores das comarcas)**

-Acessar o item "Editar Requisição" do menu principal.

-Informar o número da requisição a ser editada. Caso a requisição já tenha sido encaminhada para o TRF4 ela não poderá ser editada. Neste caso, o juízo deve solicitar ao tribunal o cancelamento da requisição, e, após a confirmação do cancelamento, emitir novamente a requisição,seguindo todos os passos descritos.

-Após editar os dados básicos da requisição deve-se clicar no botão "Atualizar Requisição" ou nos botões "Atualizar Beneficiários" ou "Atualizar Honorários" para que as alterações sejam salvas.

-Após alterar uma requisição, ela deverá ser novamente finalizada e impressa para juntada aos autos do processo antes de ser encaminhada para o TRF/4ª Região.

### **Consultar Requisições**

-Acessar o item do menu "Consultar Requisições"

-Caso o número da requisição não seja informado, os outros filtros devem estar preenchidos.

-Clicar no botão "Consultar Requisições" para buscar as requisições de acordo com as opções de filtro selecionados e "Limpar campos" para limpar as opções de filtro informadas.

-Após clicar no botão de consulta uma lista com todas as requisições encontradas, de acordo com os critérios informados, serão apresentadas na tela.

-Ao lado de cada requisição serão apresentadas as seguintes opções (de acordo com o status da requisição):

Visualizar Requisição: ao clicar nessa imagem o sistema apresenta todos dos dados da requisição de pagamento.

Editar requisição: ao clicar nessa imagem o sistema permite a edição da requisição de pagamento.

Ó.

Impressão da versão para juntada aos autos do processo.

-Para obter mais informações sobre a ação de um determinado botão ou imagem, deve-se deixar o cursor do mouse sobre a imagem ou botão. Exemplo:

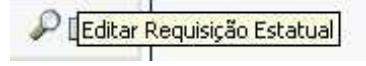

# **Relação dos CNPJs mais utilizados pelas Varas Estaduais para requisição de custas judiciais**

RELAÇÃO DOS CNPJ's PARA PAGAMENTO DE CUSTAS JUDICIAIS:

Para as Comarcas do Estado do Rio Grande do Sul conforme leitura dos autos:

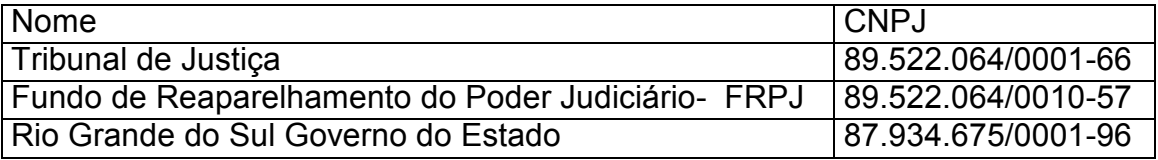

Para as Comarcas do Estado de Santa Catarina conforme leitura dos autos:

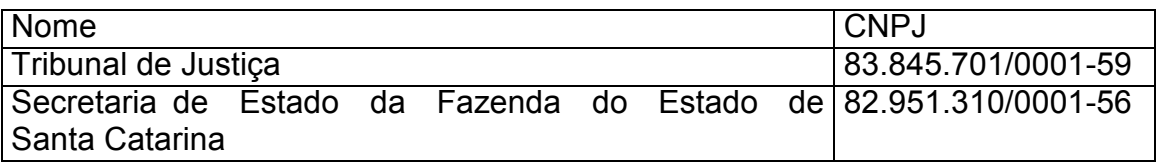

Para as Comarcas do Estado do Paraná conforme leitura dos autos:

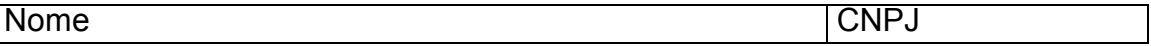

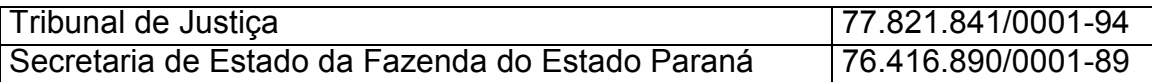

---------------------------------------------------------------------------------------------------------

# **Resolução Nº 81, DE 19 DE outubro DE 2010.**

Disciplina, no âmbito do Tribunal Regional Federal da 4ª Região, os procedimentos relativos às requisições de pagamento.

O PRESIDENTE DO TRIBUNAL REGIONAL FEDERAL DA 4ª REGIÃO, no uso de suas atribuições legais e regimentais e considerando o disposto na Resolução nº 55, de 14 de maio de 2009, do Conselho da Justiça Federal, resolve:

# DOS PROCEDIMENTOS DE ENVIO DAS REQUISIÇÕES DE PAGAMENTO

Art. 1º As requisições de pagamento serão remetidas por meio eletrônico ao Tribunal Regional Federal da 4ª Região.

Art. 2º A responsabilidade pela transmissão eletrônica das requisições de pagamento a este tribunal é do juiz requisitante, não podendo ser delegada, para que se evite a falta de participação do magistrado em todas as fases da requisição e para maior segurança da presidência do tribunal que, ao final, autorizará o pagamento ao beneficiário.

Art. 3º Os juízos estaduais com competência delegada pelo artigo 109, § 3º, da Constituição Federal, expedirão as requisições de pagamento mediante o sistema eletrônico disponibilizado pelo TRF4 em sua página na internet.

§ 1º Somente o juiz da execução poderá transmitir a requisição de pagamento a este tribunal, utilizando login e senha que serão criados pela Diretoria de

Informática do TRF4, ficando dispensado o envio de qualquer documento em meio físico.

§ 2º Será considerada como data de autuação da requisição o dia de transmissão da requisição pelo juiz da execução.

Art. 4º As requisições que forem enviadas por outro meio que não o eletrônico serão devolvidas sem autuação, ressalvado o disposto no artigo 7º desta resolução.

Art. 5º O juízo requisitante se responsabilizará pela inserção no sistema eletrônico dos dados obrigatórios fixados em lei e nas resoluções do Conselho da Justiça Federal e do Conselho Nacional de Justiça.

Art. 6º A Diretoria de Informática deste tribunal será responsável pela segurança e manutenção do sistema eletrônico apto ao registro dos dados, à transmissão e à confirmação aos juízos deprecantes do recebimento desses dados pelo TRF4.

Art. 7º A presidência do tribunal, no caso de impossibilidade operacional do sistema eletrônico, deliberará acerca do recebimento de requisições por meio de ofício, utilizados para envio, obrigatoriamente, os modelos definidos pelo TRF4.

# DOS PROCEDIMENTOS RELATIVOS AOS INCIDENTES

Art. 8º No tribunal, a requisição não poderá sofrer alteração de espécie, de natureza do crédito ou qualquer outra que implique aumento da despesa prevista no orçamento, devendo, nestas hipóteses, ser cancelada mediante solicitação do juiz da execução e expedida novamente.

Art. 9º Havendo necessidade de cancelamento da requisição antes do início dos procedimentos de pagamento, fato que será comunicado pela Secretaria de Precatórios às varas e juizados federais e às varas estaduais no âmbito da competência delegada, o juízo requisitante solicitará o cancelamento à Secretaria de Precatórios deste tribunal, que adotará as medidas necessárias.

§ 1º A solicitação deverá ser enviada pelo SISCOM - Sistema de Comunicação Eletrônica - à Secretaria de Precatórios.

§ 2º Verificada pelo juízo de origem a necessidade de cancelamento da requisição após o início dos procedimentos de pagamento, este deverá determinar, após o recebimento do demonstrativo de transferência, o bloqueio da conta diretamente à instituição bancária responsável pelo depósito, bem como o estorno do numerário ao tribunal.

Art. 10 Antes do início dos procedimentos de pagamento, fato que será comunicado pela Secretaria de Precatórios às varas e juizados federais e às varas estaduais no âmbito da competência delegada, ocorrendo hipótese em que seja necessária a alteração da requisição de pagamento ou bloqueio dos valores da mesma, o juízo da execução comunicará imediatamente à Secretaria de Precatórios, que tomará as providências cabíveis.

§ 1º A solicitação deverá ser enviada pelo SISCOM - Sistema de Comunicação Eletrônica - à Secretaria de Precatórios.

§ 2º Nos casos em que o início dos procedimentos de pagamento já tiver ocorrido, o juízo requisitante deverá determinar, após o recebimento do demonstrativo de transferência, o bloqueio da conta e sua conversão em depósito judicial diretamente à instituição bancária depositária para, posteriormente, se for o caso, autorizar o levantamento da verba por alvará ou determinar seu estorno ao tribunal.

Art. 11 Os procedimentos de bloqueio das contas somente se aplicam às requisições de pequeno valor expedidas pelas varas federais e juizados especiais federais a partir de 1º de janeiro de 2005 e aos precatórios alimentares expedidos após 1º de julho de 2004. Nos demais casos, permanece a exigência de alvará para levantamento das verbas, não sendo, pois, necessário o bloqueio das contas.

Parágrafo único. Nos depósitos à disposição do juízo requisitante, os quais exigem alvará para levantamento, eventuais devoluções ao tribunal deverão ser determinadas pelo juízo da execução à instituição bancária responsável pelo depósito.

# DO ENVIO ELETRÔNICO DOS DEMONSTRATIVOS DE PAGAMENTO

Art. 12 Os demonstrativos de pagamento dos precatórios e requisições de pequeno valor serão enviados eletronicamente às varas federais, juizados especiais federais e varas estaduais com competência delegada por meio do SISCOM - Sistema de Comunicação Eletrônica.

Art. 13 Os demonstrativos referentes a processos redistribuídos deverão ser encaminhados pelo juízo requisitante original à vara ou juizado em que o processo passou a tramitar.

### DOS PROCEDIMENTOS RELATIVOS AOS SAQUES

Art. 14 Efetivado o depósito, a Secretaria de Precatórios comunicará a disponibilidade ao juízo da execução, que cientificará as partes.

Art. 15 As contas em que não houver necessidade de alvará para levantamento estarão disponíveis para saque em 5 (cinco) dias úteis após o envio dos demonstrativos de pagamento pelo SISCOM, a contar do primeiro dia útil posterior a este envio.

Parágrafo único. Para efetuar o saque, o beneficiário deverá dirigir-se diretamente à instituição bancária depositária e apresentar documento de identidade e CPF.

Art. 16 Estes procedimentos somente se aplicam às requisições de pequeno valor expedidas a partir de 1º de janeiro de 2005 e aos precatórios alimentares expedidos após 1º de julho de 2004 pelas varas federais e juizados especiais federais. Nos demais casos, persiste a necessidade de alvará para levantamento.

# DAS DISPOSIÇÕES FINAIS

Art. 17 Fica instituído o acesso à página deste tribunal na internet como meio de consulta aos dados cadastrais dos requisitórios e de suas fases de processamento.

Parágrafo único. Após o registro das requisições de pagamento no tribunal, os dados referentes a estas, estarão disponíveis na internet para exame e acompanhamento dos juízos requisitantes, entidades devedoras, partes beneficiárias e seus procuradores.

Art. 18 As vias impressas de requisições encaminhadas pelos juízes estaduais antes da vigência desta resolução deverão ser protocoladas neste tribunal até

o dia 19/12/2010. Após essa data, as referidas serão devolvidas à origem para que o juiz estadual faça a transmissão das mesmas conforme disposto no artigo 3º dessa resolução.

Art. 19 Esta resolução revoga a Resolução nº 30, de 11/06/2007, e demais disposições em contrário, e entra em vigor em 1º de dezembro de 2010.

PUBLIQUE-SE. REGISTRE-SE. CUMPRA-SE.

Vilson Darós Presidente

---------------------------------------------------------------------------------------------------------

# **Resolução N º 28, DE 30 DE JUNHO DE 2006.**

Altera o artigo 7º da Resolução n º 82, de 07 de julho de 2005, da Presidência do TRF/4ª Região, que disciplinao envio das requisições de pagamento pelas Varas da Justiça Estadual.

A PRESIDENTE DO TRIBUNAL REGIONAL FEDERAL DA 4ª REGIÃO, no uso de suas atribuições legais e regimentais, tendo em vista o constante nos autos do Processo Administrativo nº 06/0034571.8, resolve:

Art. 1º Alterar o artigo 7º da Resolução nº 82, de 07 de julho de 2005, da Presidência do

TRF/4ª Região, que passa a vigorar com a seguinte redação:

"Art. 7º Os Juízos Estaduais, com competência delegada pelo artigo 109, § 3º, da Constituição Federal, expedir ão as requisições de pagamento mediante sistema eletrônico a ser disponibilizado por este Tribunal em sua página na internet.

§ 1º Após a transmissão da requisição, o juízo deprecante deverá enviar a este Tribunal a via impressa pelo sistema, devidamente assinada pelo juiz requisitante.

§ 2º Será considerada como data de autuação da requisição o dia do efetivo recebimento da via impressa por este Tribunal.

§ 3º As requisições que forem enviadas por outro meio que não o eletrônico serão devolvidas sem autuação, ressalvado o disposto no artigo 6º desta resolução."

Art. 2º Esta resolução entra em vigor no dia 1º de agosto de 2006. PUBLIQUE-SE. REGISTRE-SE. CUMPRA-SE.

Desembargadora Federal Maria Lúcia Luz Leiria

Presidente